# **Acrobat for Legal Professionals**

## **October 27, 2005**

## Batch OCR using Acrobat Professional

Have you ever received a PDF file that did not contain searchable text? You may know that you can use Acrobat's OCR (Optical Character Recognition) to add an invisible layer of searchable text on top of the file. This allows you to select, copy and search text on a paper document. Great!

What do you do when you have hundreds of TIFFs and Image-only PDFs file that you need to search for a big case? Working with these documents one at a time is not efficient.

If you have Acrobat Professional, you can batch OCR and let you computer do the work for you.

Read on to learn how…

## **Batch Processing to the Rescue**

There are two steps to follow:

- 1. Set up a Batch Sequence
- 2. Run a Batch Sequence

## **Set up a Batch Sequence**

Scan your documents locally or send to a PC where Acrobat Pro is installed.

If you have the capability, scan directly to PDF or to an MTIFF (multi-page TIFF). These formats allow all of the pages of a document to be maintained as a single file.

- 1. In Acrobat Professional 7, choose Advanced->Batch Processing
	- $-$  or  $-$

In Acrobat Professional 8, choose Advanced—>Document Processing—>Batch Processing

2. Click the *New Sequence* button.

**BLOGS.ADOBE.COM**

**ABOUT**

**ARCHIVES**

**CATEGORIES**

**RSS** / ATOM

**SUBSCRIBE TO ACROBAT FOR LEGAL PROFESSIONALS BY EMAIL**

**DON'T MISS OUR LEGAL EVENTS . . . SIGN UP TO BE NOTIFIED!**

#### **LEGAL**

**The views expressed in this blog are my own and do not necessarily reflect the views of Adobe Systems Incorporated.**

**Terms of Use**

#### **SEARCH**

Search this site:

Search

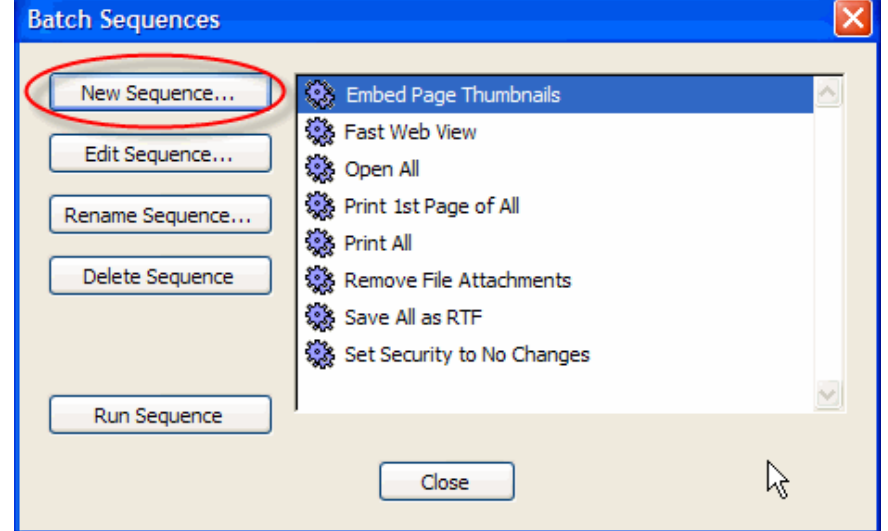

- 3. Give the sequence a name.
- 4. Click Select *Commands*

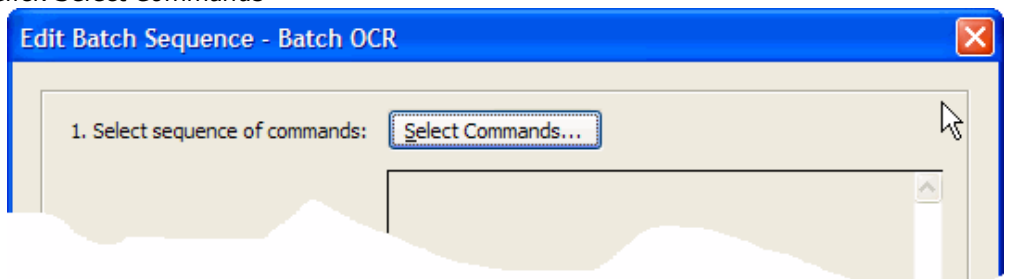

5. Choose *Recognize Text Using OCR* and click the *Add* button.

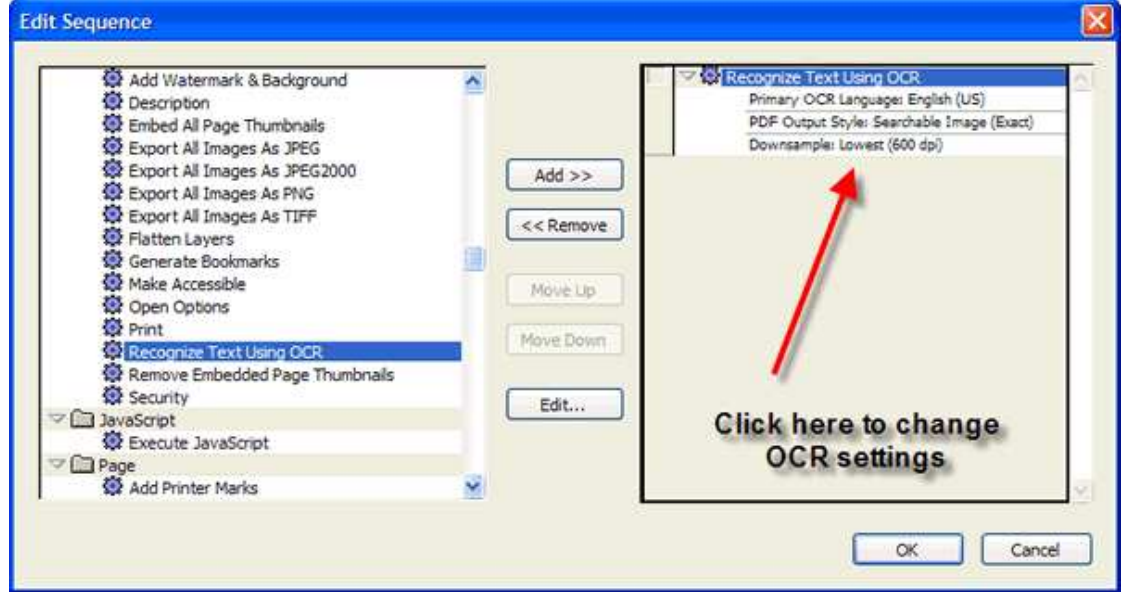

- 6. Double-click the *Recognize Text using OCR* text (right side of the window) to set OCR Options.
	- Set Downsample Images to 300 dpi. Click OK

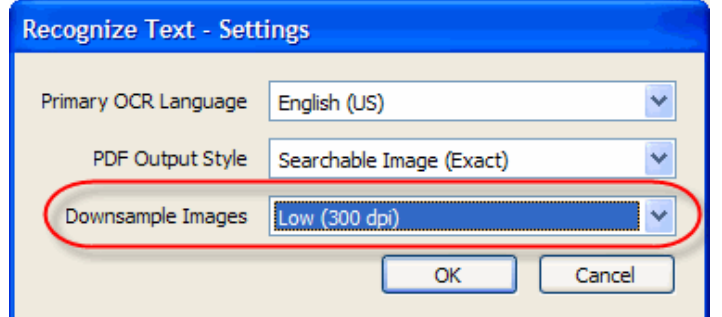

- 7. Click *OK* again to get back to the main window.
- Click *Output Options* 8.

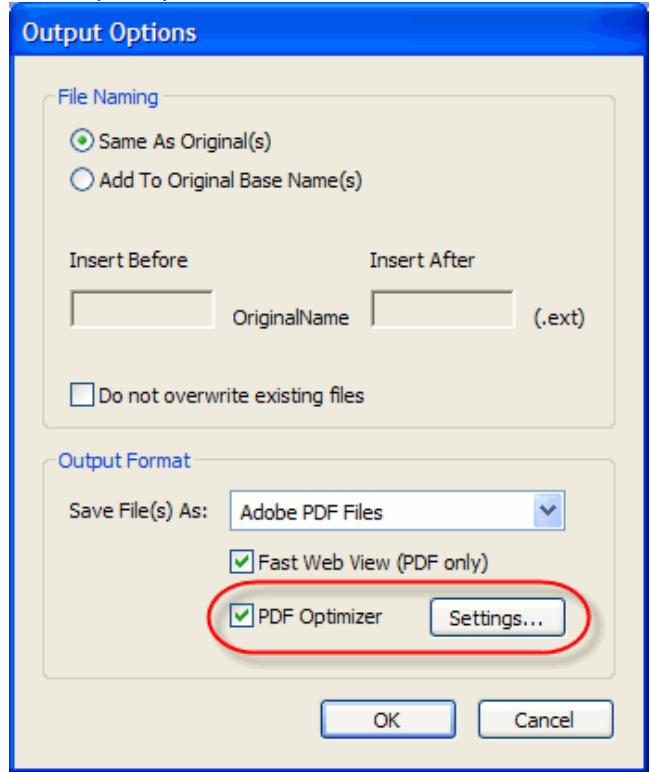

## **Note:**

*Output Options* allows you specify where the OCR'd files should be written. I suggest writing them to a local drive and copying later to a network store.

- 9. Enable *PDF Optimizer* and Do not overwrite existing files.
- 10. Click the *Settings* Button.

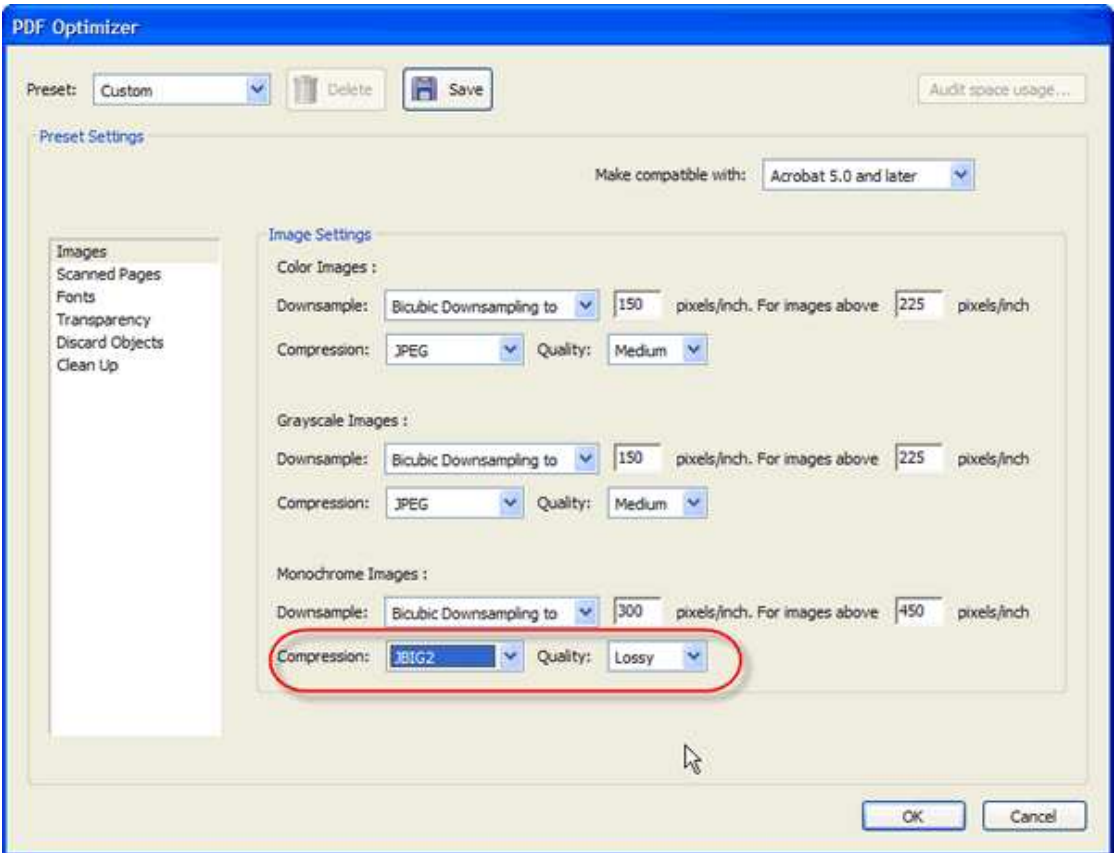

Adjust the settings to make the smallest possible files, especially for Black and White (monochrome) files:

JBIG2 Lossless is very efficient and preserves the exact appearance of the text.

Consider trying JBIG2 Lossy which causes some visual degradation, but can be up to 70% smaller than JBIG2 Lossless.

- 11. Click *OK*.
- 12. Give the revised settings a name such as "B&W Lossy".

## **Run a Batch Sequence**

Now, all you need to do is to run the batch sequence.

- 1. Place all the files you wish to process in a single folder on your hard drive.
- 2. In Acrobat Professional 7, choose Advanced->Batch Processing – or –
	- In Acrobat Professional 8, choose Advanced—>Document Processing—>Batch Processing
- 3. Select the sequence to run
- 4. Click *OK*
- 5. Select the folder to process
- 6. Click the *Select* button.
- 7. Select the Output Folder

### That's it!

Sit back and enjoy a cup a coffee as Acrobat does the work for you.

Posted by Rick Borstein at 03:23 PM on October 27, 2005

≪ Metadata and PDF Home Understanding "Flavors" of PDF ≫

## **Comments**

#### marydumont — 06:10 PM on March 12, 2006

I have 1,000's of pages of tiffs, each one is a single sheet. they are currently on CD's and i read them by clicking on each individually. I read your instructions, but seem to be having trouble at the first step: must I download these documents (or upload) them from CD in order to follow your instructions? -------------------------------------------------------

#### Rick's Reply:

It depends on what you want to do. If you want to convert and OCR each TIFF to matching PDFs, you should copy them from the CD to your hard drive first. If you want to create a single PDF, choose Create PDF from Multiple Files from the toolbar and use the Browse button to select the files you want to combine. I'd recommend batches of 500 or so. You will have to OCR them separately.

#### Rob Nicholls — 04:53 PM on April 10, 2006

This is an awesome tip which has just saved me from making a paralegal pull an all night stint and made my leading client vey happy - many thanks

#### Stephanie — 10:17 AM on May 17, 2006

I have a situation where I have a scanned in searchable pdf and I want to use ocr so that I can get the text into a word document to do substantial edits. I have Acrobat Professional ver. 7. The document has 168 pages, so I hate to cut and paste one page at a time. Also, I tried doing a save as to a word doc, but it gave a blank word doc.

----- Rick's Reply----

Go to Document-->Recognize text using OCR, then File-->Save As . . . and choose Microsoft Word. There will not be any text unless you OCR. Make sure you choose the All Pages option when you OCR.